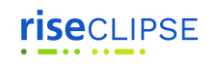

## RiseClipse Guide – Installation and OCL (25 may 2021)

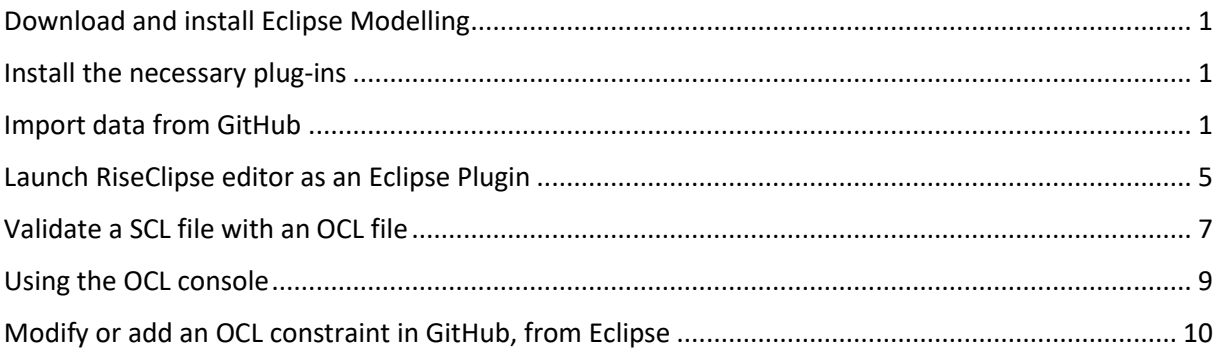

GitHub address [: https://github.com/riseclipse/riseclipse-ocl-constraints-scl2003](https://github.com/riseclipse/riseclipse-ocl-constraints-scl2003)

### <span id="page-0-0"></span>Download and install Eclipse Modelling

Install Eclipse Modelling 2019-06 [: 2019-06 R | Eclipse Packages](https://www.eclipse.org/downloads/packages/release/2019-06/r)

#### <span id="page-0-1"></span>Install the necessary plug-ins

To install a plugin in Eclipse, go to: Help -> Install New Software click on "What is already installed", and check if the following points are intalled, otherwise, install them : In "Work with" put : 2019-06 - <http://download.eclipse.org/releases/2019-06> select the plugins to install :

- o Eclipse SDK
- o Eclipse Project SDK
- o EMF Eclipse Modeling Framework SDK
- o OCL Examples and Editors SDK
- o OCL Examples and Editors SDK developper resources
- o EMF Validation Framework SDK
- o UML2 Extender SDK

#### <span id="page-0-2"></span>Import data from GitHub

After all the initial requirements are met, it is possible to import the GitHub projects into Eclipse.

In Eclipse, first go to Window -> Show View -> Other… -> Git -> Git Repositories

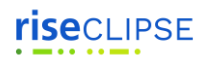

#### *Copyright (c) 2021 CentraleSupélec & EDF*

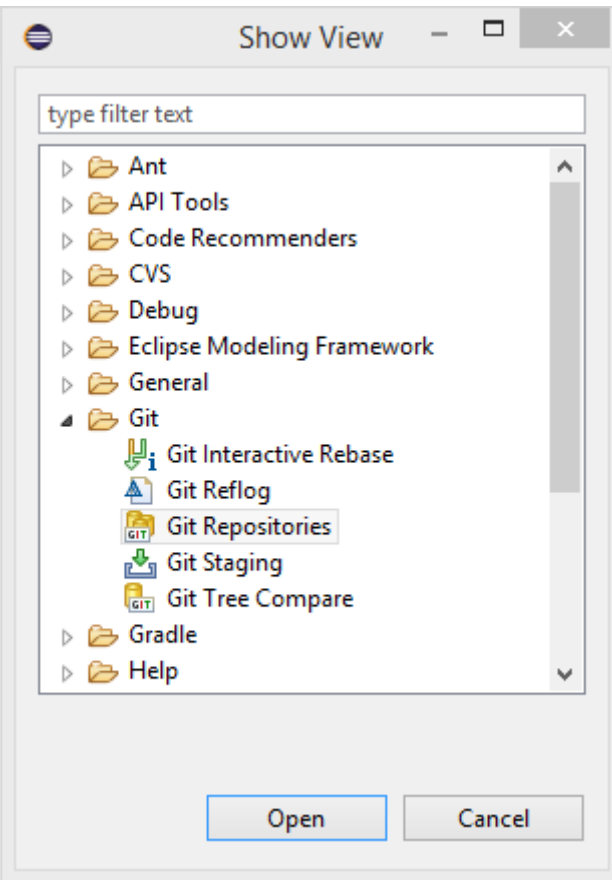

A tab for the Git repositories will then be present in the layout of the Eclipse.

You must then import the following projects from GitHub :

- riseclipse-ocl-constraints-scl2003
- riseclipse-metamodel-scl2003
- riseclipse-main
- riseclipse-editor
- riseclipse-metamodel-nsd2016

In Eclipse, choose the option "Clone a Git Repository" and put the HTTPS link from the Github into the "URI" box. The "Host" and "Repository path" should complete themselves automatically. Set the Connection Protocol to https and fill the GitHub User and Password in the Authentication.

#### **rise**CLIPSE *Copyright (c) 2021 CentraleSupélec & EDF* Search or jump to... Pull requests Issues Marketplace Explore Priseclipse / riseclipse-ocl-constraints-scl2003  $\odot$  Unwat <> Code 1 Issues 6 <sup>្រ</sup>ៃ Pull requests Actions **四** Projects  $\square$  Wiki @ Set **C** Security  $\sim$  Insights p 6 branches 
◯ 0 tags Go to file Add file  $\overline{\mathbf{v}}$  Code  $\overline{\mathbf{v}}$  $\mathbb{P}^9$  master  $\star$  $\overline{\Sigma}$  Clone  $\odot$ ADehouck Merge pull request #15 from risedipse/Bug\_correction\_Control HTTPS SSH GitHub CLI fr.centralesupelec.edf.riseclipse.iec61... Correction of issue #14 https://github.com/riseclipse/riseclipse  $\Box$ ISSUE\_TEMPLATE.md Create ISSUE\_TEMPLATE.md  $\sqrt{2}$ Use Git or checkout with SVN using the web URL. P **LICENSE** Upload EPL 2.0 덮 Open with GitHub Desktop P README.md all available written OCL constrai Download ZIP  $\equiv$  README.md  $\boldsymbol{\nu}$ Clone Git Repository  $\Box$  $\times$ **Source Git Repository** GIT Enter the location of the source repository. Location b.com/riseclipse/riseclipse-ocl-constraints-scl2003.git Local File... URI: Host: github.com Repository path: /riseclipse/riseclipse-ocl-constraints-scl2003.git Connection Protocol: https  $\vee$ Port: Authentication User: Password: .......... **▽ Store in Secure Store**  $\circledR$  $<$  Back  $Next >$ Finish Cancel

After cloning all the mentioned repositories, the Git Repositories tab should end up like bellow :

# **rise**CLIPSE

*Copyright (c) 2021 CentraleSupélec & EDF*

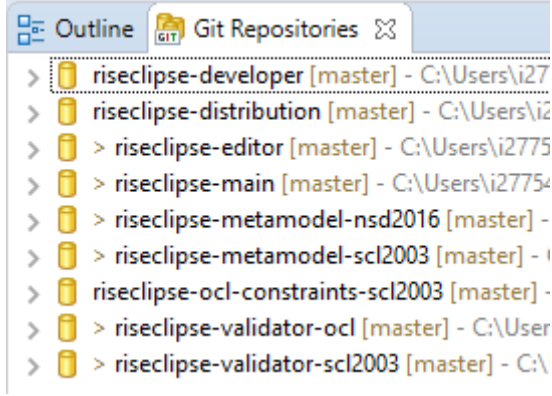

To import the projects, right click on every repository and "Import Projects…".

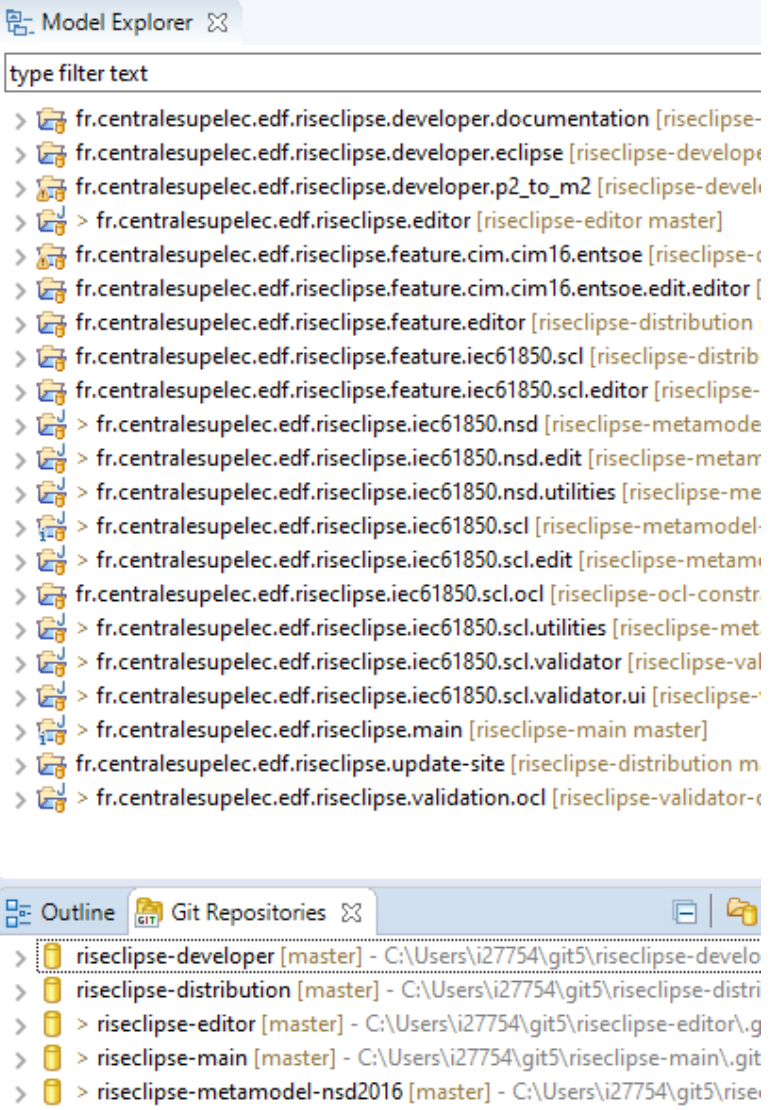

> <mark>0</mark> > riseclipse-metamodel-scl2003 [master] - C:\Users\i27754\git5\risecl > | riseclipse-ocl-constraints-scl2003 [master] - C:\Users\i27754\git5\rise

> <mark>0</mark> > riseclipse-validator-ocl [master] - C:\Users\i27754\git5\riseclipse-va

> <mark>0</mark> > riseclipse-validator-scl2003 [master] - C:\Users\i27754\git5\riseclips

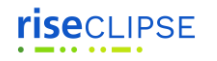

*Copyright (c) 2021 CentraleSupélec & EDF*

### <span id="page-4-0"></span>Launch RiseClipse editor as an Eclipse Plugin

Select fr.centralesupelec.edf.riseclipse.editor in the Model Explorer,

Go to Run menu, and select "Run configuration", then select Eclipse Application, and click on "Run"

This error can be ignored (click on "continue")

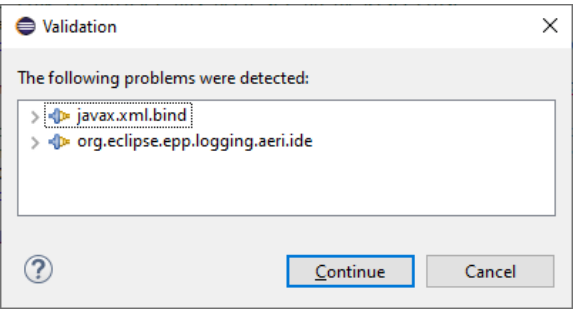

In the new Eclipse instance, create a project / empty OCL project

You can drag&drop your SCL files and OCL files in the Project Explorer.

Then, to open the SCL file, right click on it, "Open with" / "other", and select "RiseClipse Model Editor"

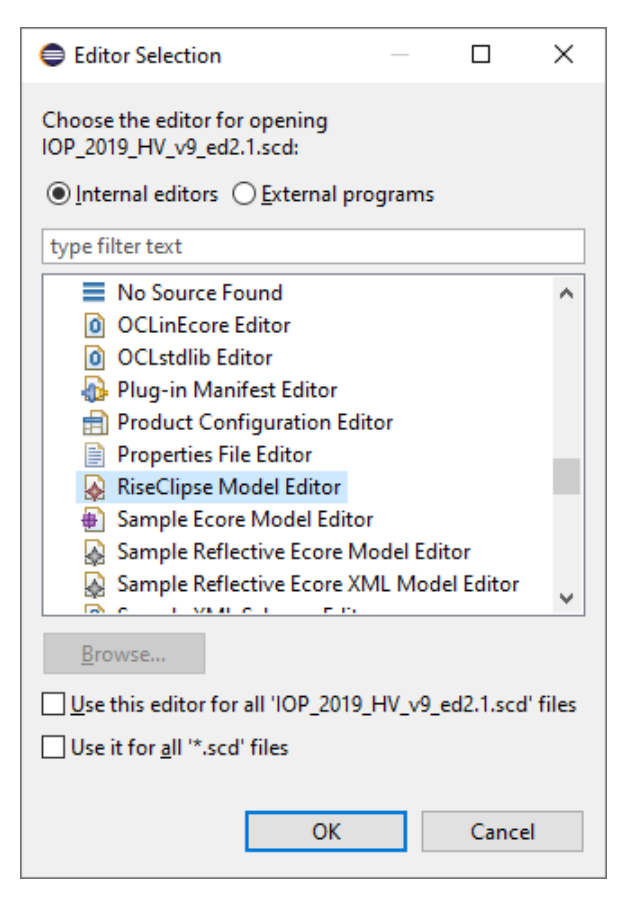

This opens the file, and you can visualize every element, and the properties of each element, and with the links that are built by RiseClipse.

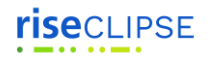

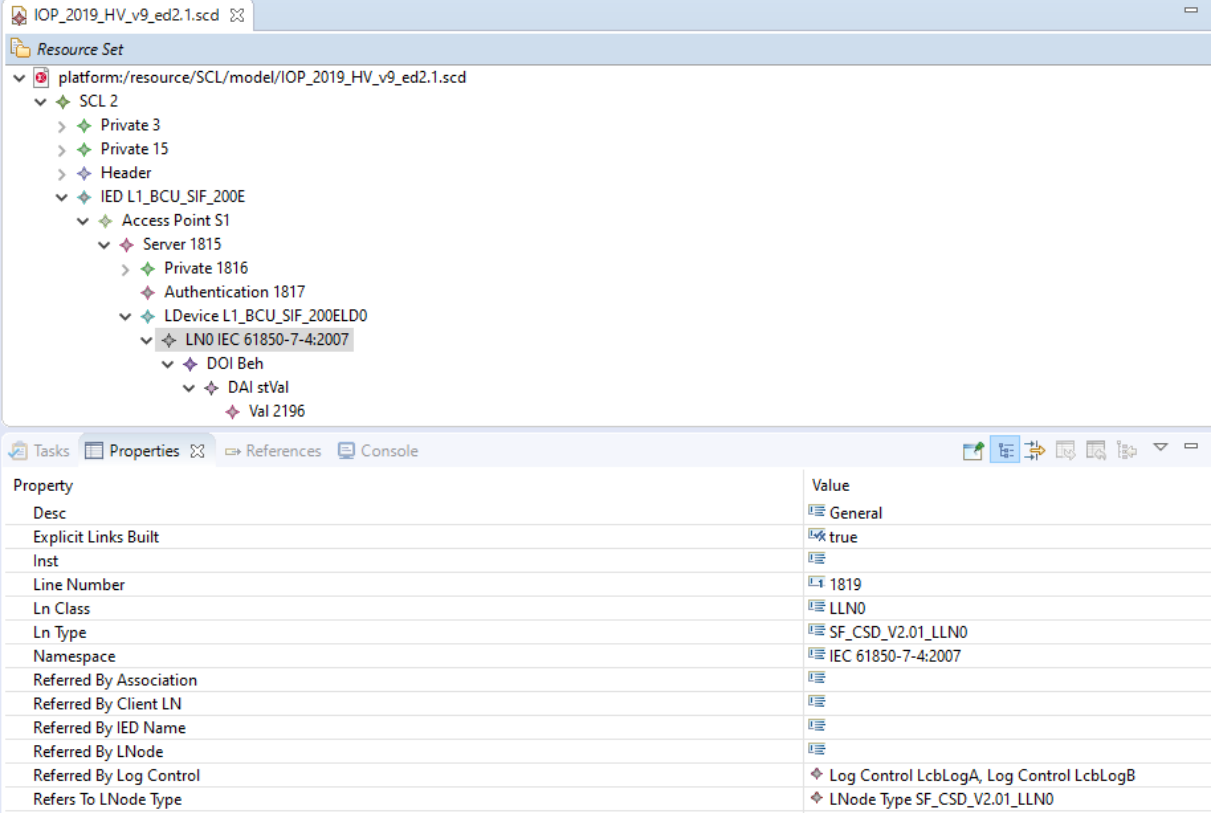

You can navigate inside the file, using the links and references built by RiseClipse, by selecting an object / right click / Selected object / Navigate to…

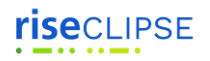

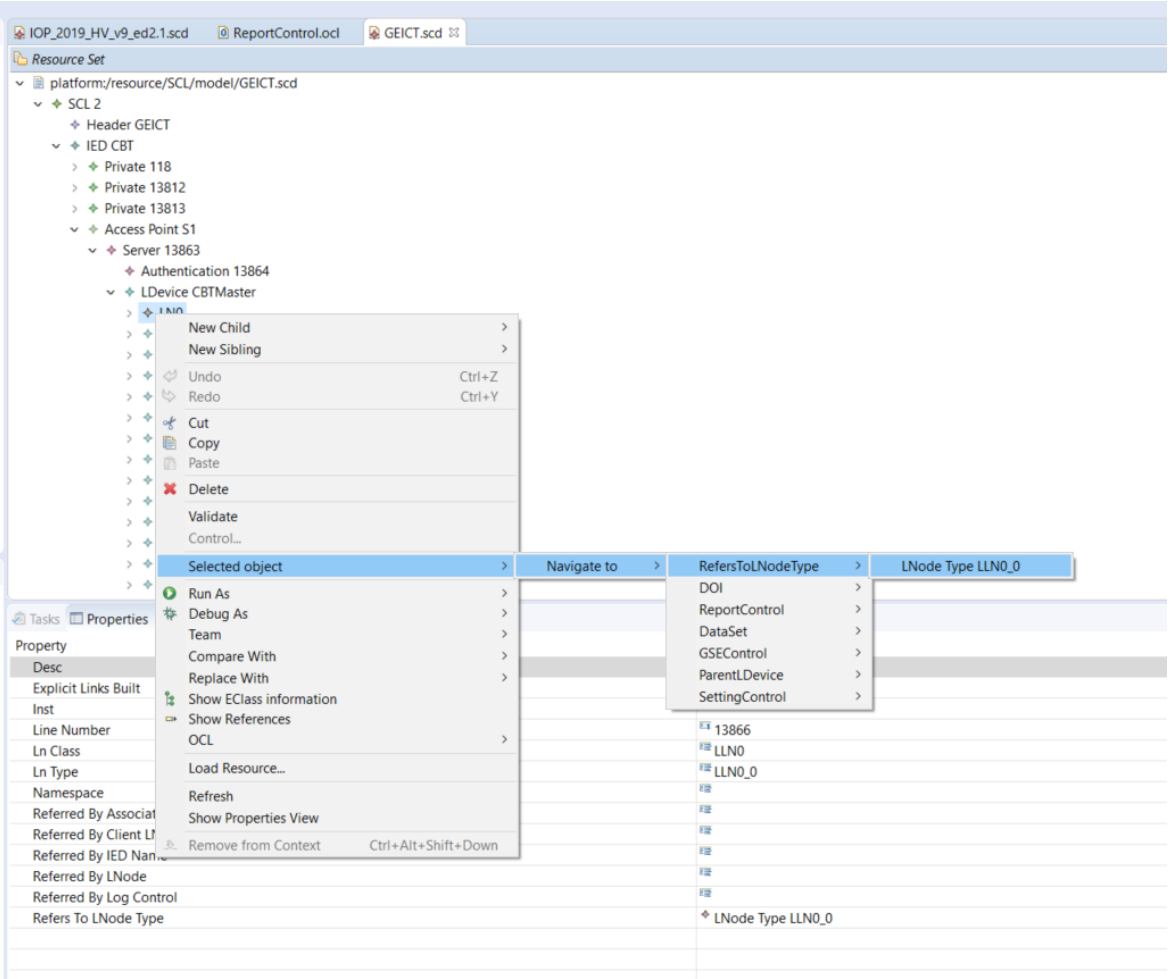

In order to access the existing RiseClipse OCL files, it is possible to import the git project riseclipseocl-constraints-scl2003 into this second Eclipse instance.

In Eclipse, go to Window -> Show View -> Other… -> Git -> Git Repositories

Click on the first icon : "Add an existing local Git repository to this view"

### <span id="page-6-0"></span>Validate a SCL file with an OCL file

To validate a file with an OCL file, right click on the root element, and click on OCL / Load document.

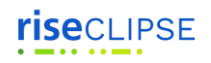

#### *Copyright (c) 2021 CentraleSupélec & EDF*

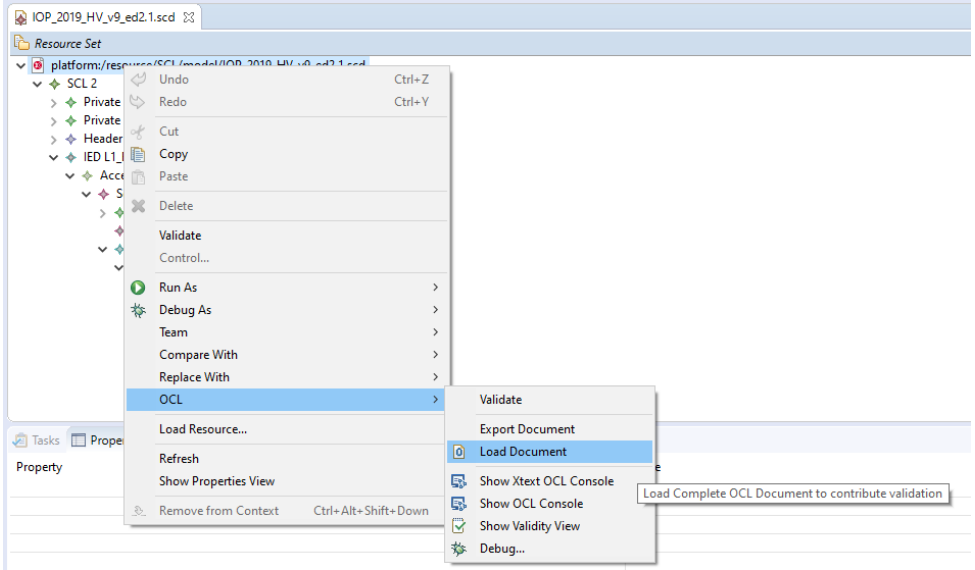

Select the OCL file in the workspace, or in the file system,

The OCL file is loaded bellow the SCL file :

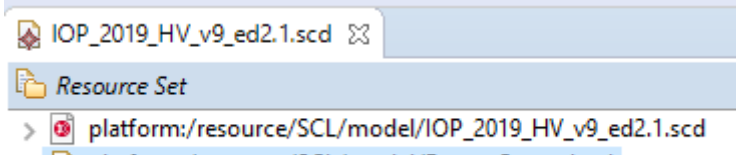

> 0 platform:/resource/SCL/model/ReportControl.ocl

#### Select the SCL root, right click / Validate

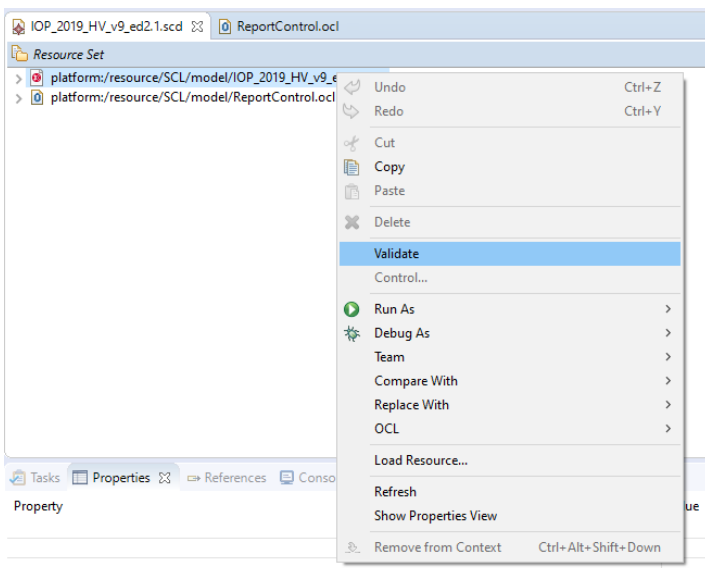

If the file does not respect the constraints defined in the OCL file, the errors will appear:

# **rise**CLIPSE

*Copyright (c) 2021 CentraleSupélec & EDF*

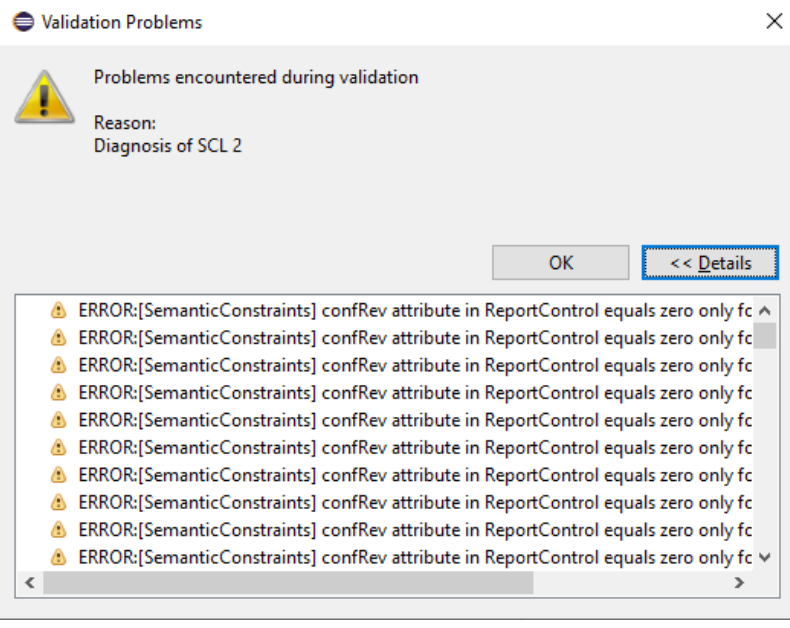

### <span id="page-8-0"></span>Using the OCL console

An easy way to help building new OCL constraints, is to use the OCL console :

Select an element in the SCL, right click / OCL / Show XText OCL Console

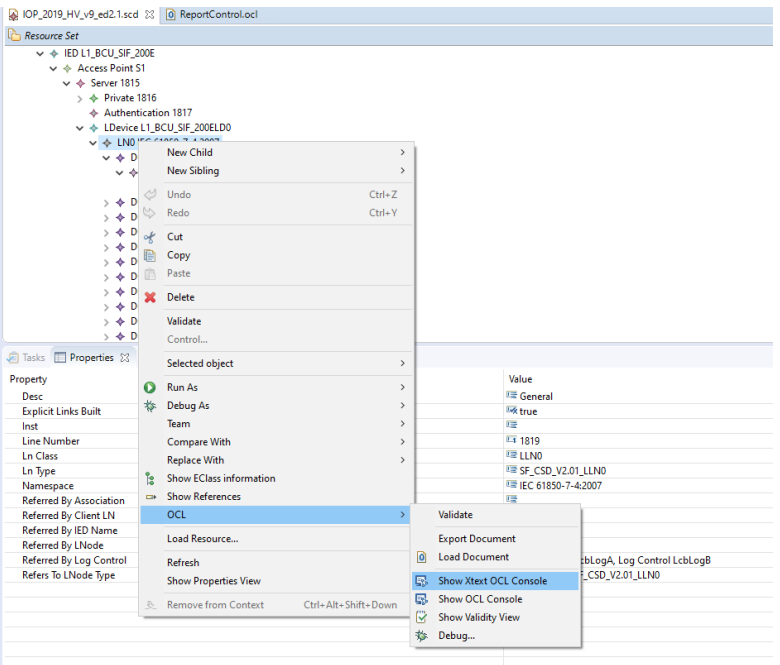

You can type OCL code in the console, and the result will be displayed (note that the context – the selected element in the SCL – is important)

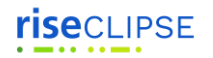

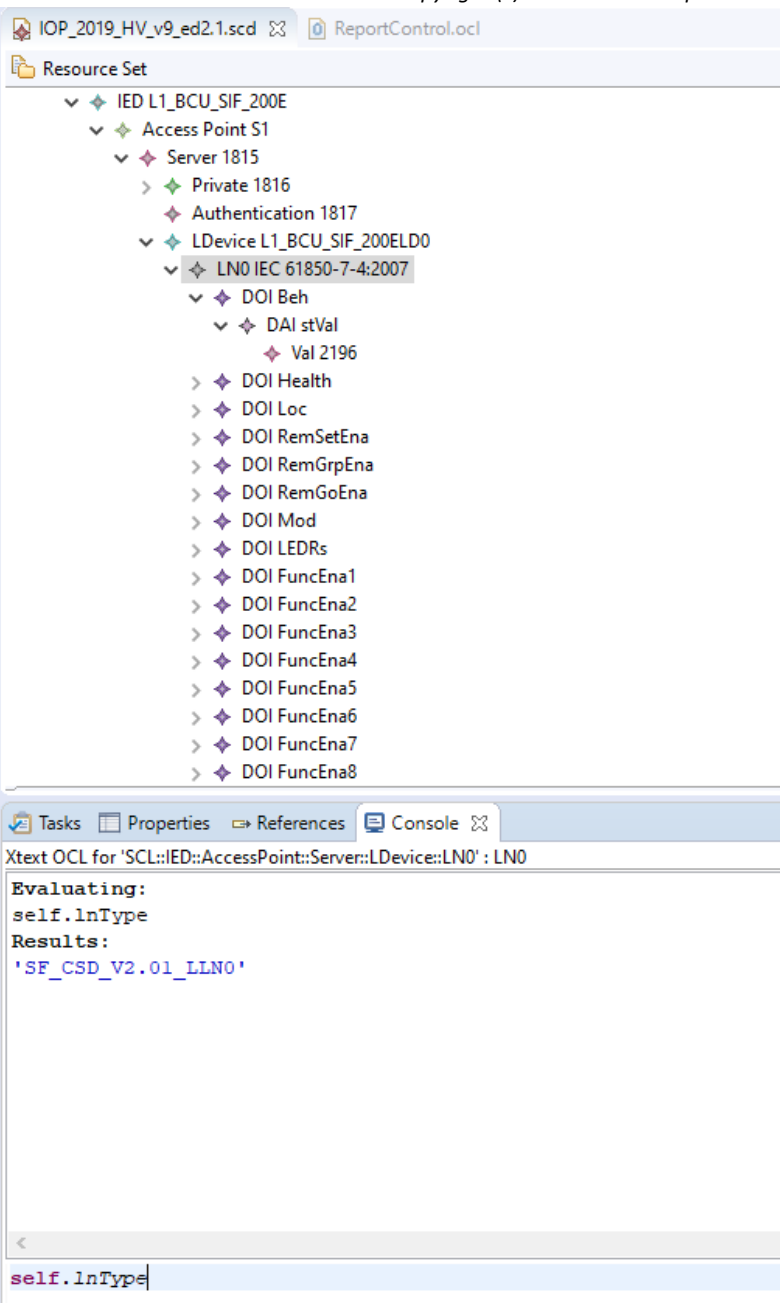

## <span id="page-9-0"></span>Modify or add an OCL constraint in GitHub, from Eclipse

First, you should create an Issue in GitHub, describing what you want to add or correct

Click on "New Issue" and describe the change as precisely as possible, and refer to the corresponding document (standard, TISSUE…)

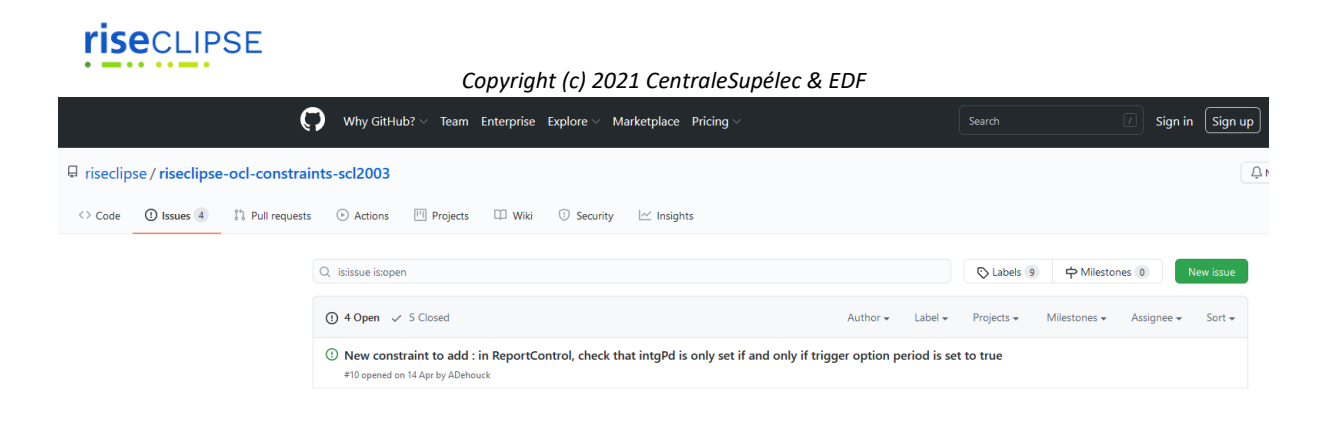

Then, in Eclipse, you need to get the latest version of the code that is on Github (It might have been modified by other people).

In Git Repository tab, select : riseclipse-ocl-constraints-scl2003

Right click / Pull

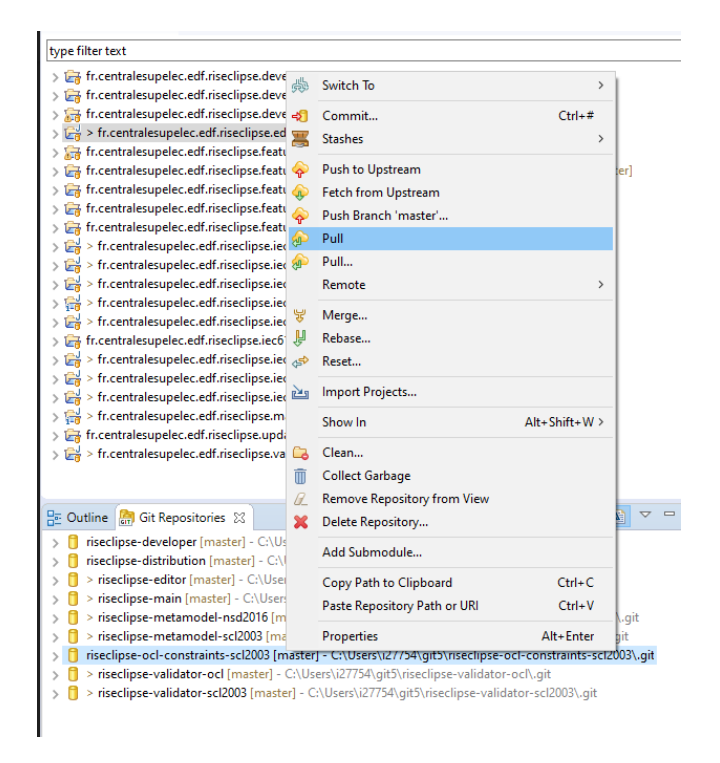

(for members of the project only – else do a Fork and pull model [https://docs.github.com/en/github/collaborating-with-issues-and-pull-requests/getting](https://docs.github.com/en/github/collaborating-with-issues-and-pull-requests/getting-started/about-collaborative-development-models)[started/about-collaborative-development-models\)](https://docs.github.com/en/github/collaborating-with-issues-and-pull-requests/getting-started/about-collaborative-development-models)

Create a new branch, and switch into it : right click / Switch to / New branch

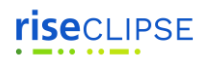

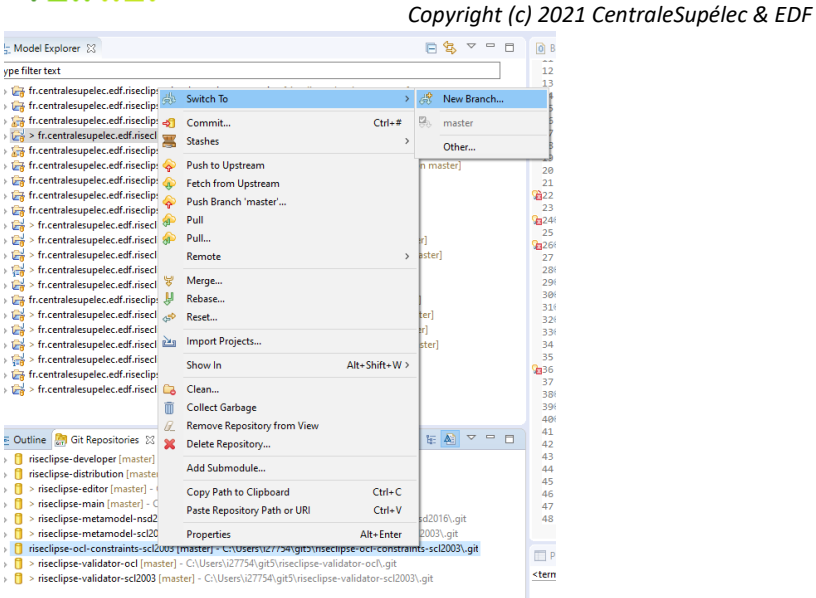

Implement the new constraint or correct an existing one.

Then, you need to commit the change: right click / Commit.

The list of your changes will be shown in the "Unstaged Changes" tab,

Use the green cross "**+**" to add you changes into the "Staged changes"

You should then write a "Commit message" that references the issue number that you implement

Then, click on "Commit and Push"

Go to the GitHub webpage, and create a "Pull request"

Your code will be reviewed, accepted, and the issue closed